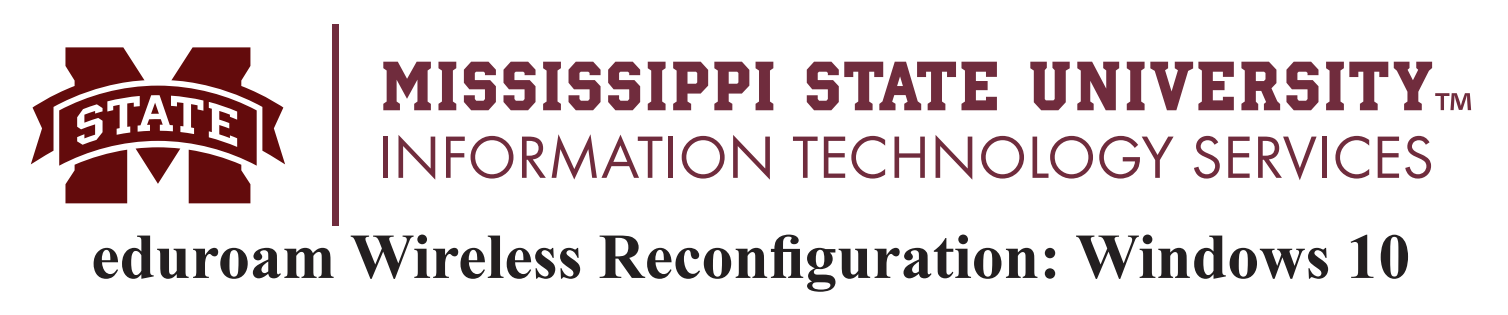

## **Spring 2017**

This document contains step-by-step instructions to reconfigure your Windows 10 wireless device if an attempt has been made to access the eduroam wireless network, but you encountered issues. It is important that all **Windows 10** updates have been downloaded and installed prior to beginning this process.

1. Select the **Windows** icon in the lower left portion of your screen. In the **Search** field, enter **change wi-fi settings**. If you do not see a search field, enter text and the search field will appear.

In the returned results, select **Change Wi-Fi Settings**.

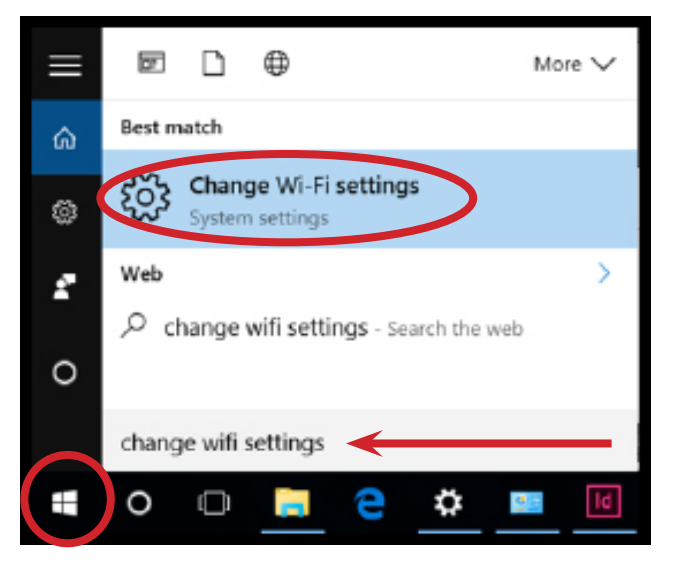

- 2. In the **Network & Internet** window, select **Wi-Fi** on the left side.
- 3. Click **Manage known networks** on the right side under **Wi-Fi**.

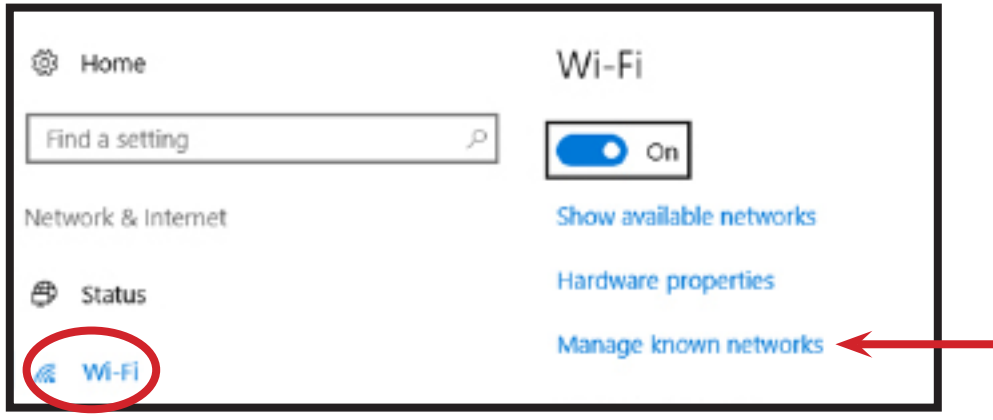

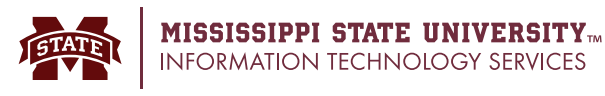

4. Select the **eduroam** icon and click the **Forget** button. This will delete the settings that you have for the eduroam wireless network.

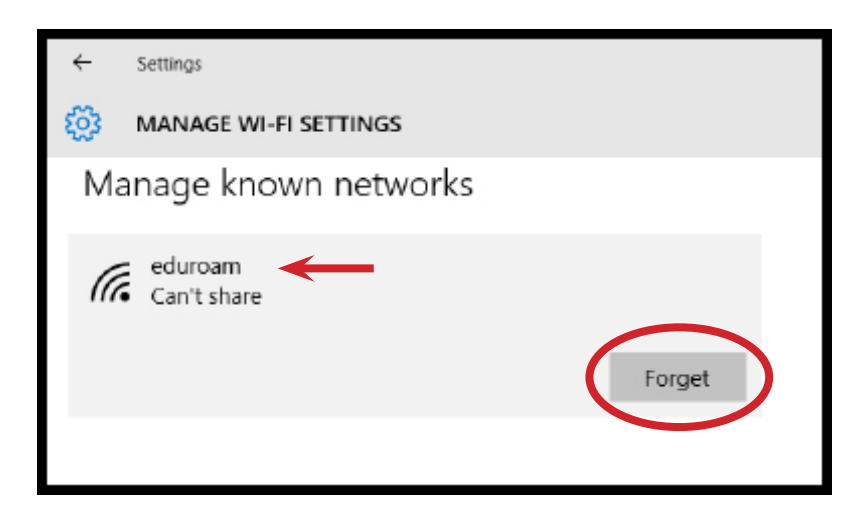

5. Click the back arrow to go to the previous window.

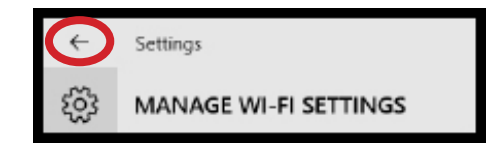

6. You are returned to the previous window. Under the **Related settings** heading, click **Network and Sharing Center** near the bottom of the right side of window.

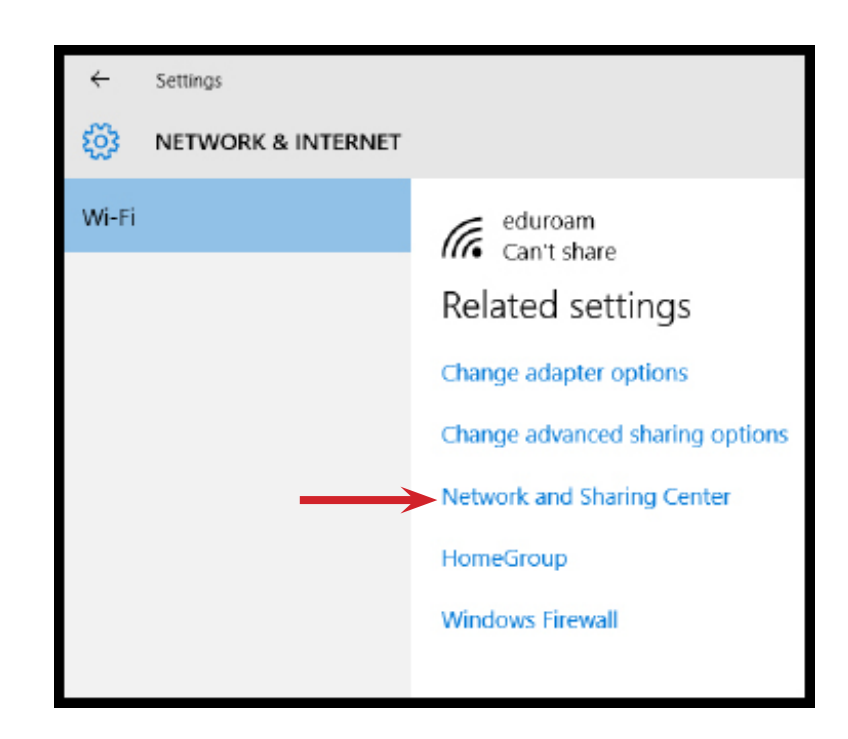

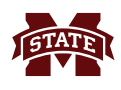

7. Click **Set up a new connection or network**.

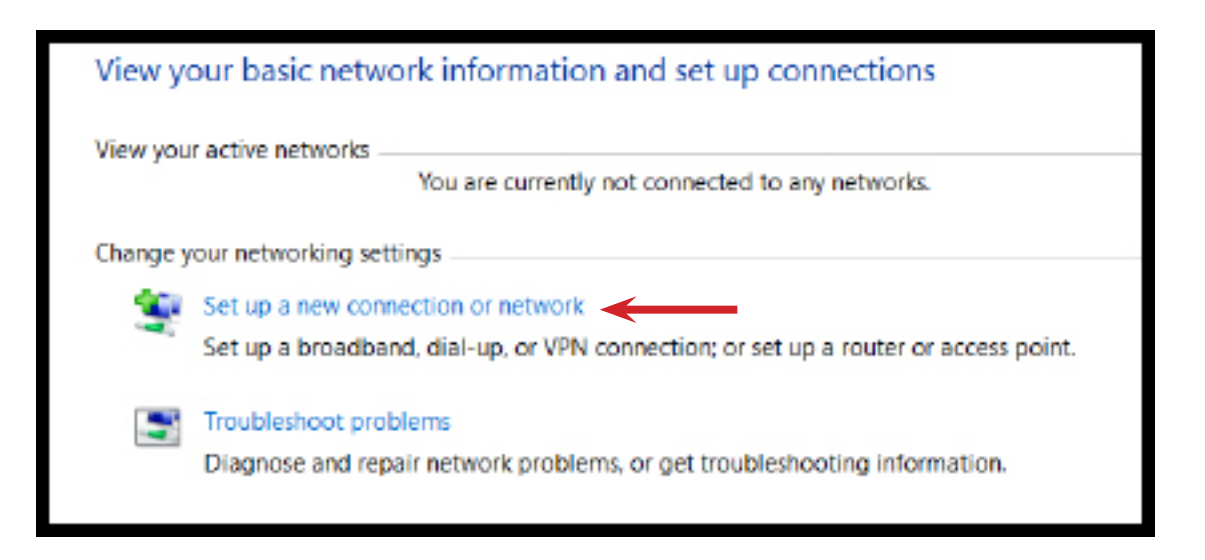

8. Under the **Choose a connection option**, select **Manually connect to a wireless network**. Click **Next**.

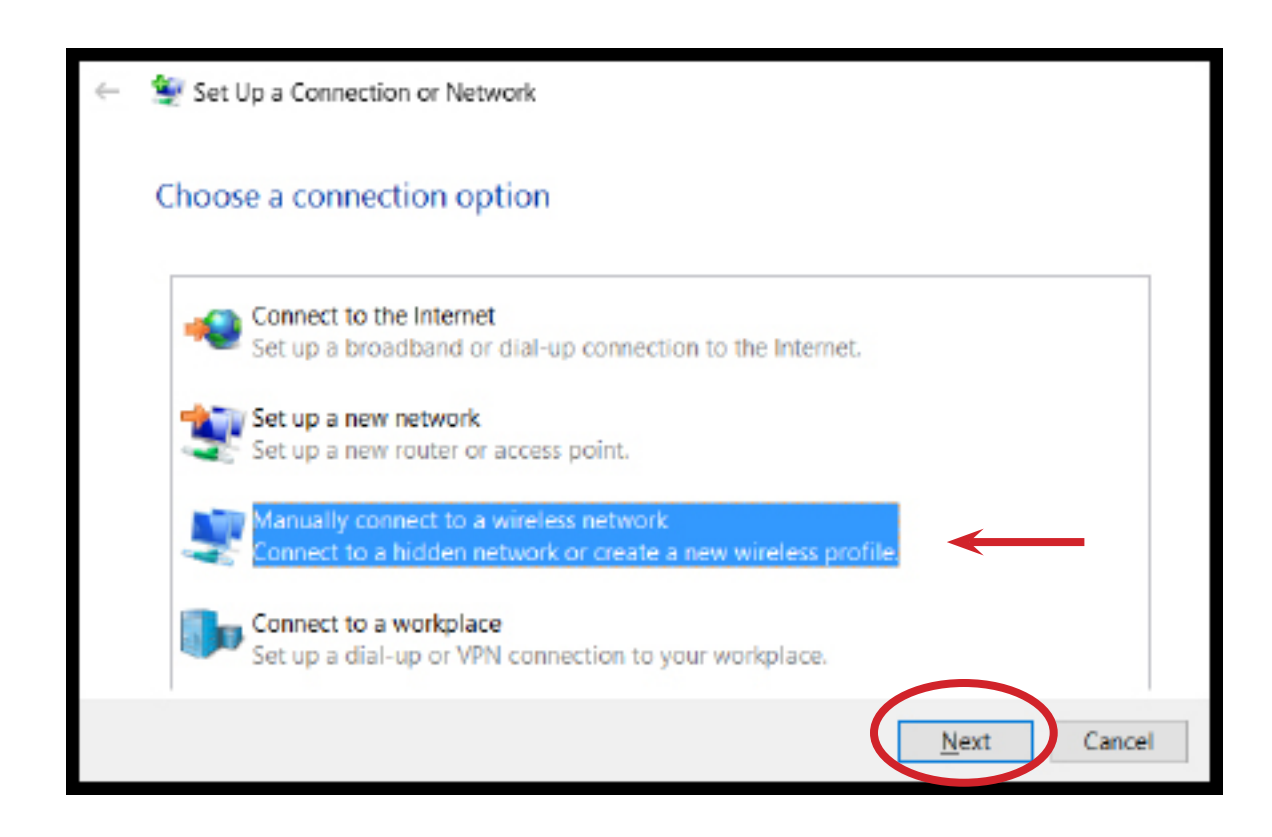

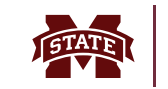

9. In the window enter the following:

Network name: **eduroam** Security Type: **WPA2-Enterprise** Encryption Type: **AES (default)** Start this connection automatically: **Checked** Connect even if the network is not broadcasting: **Unchecked**

Click the **Next** button.

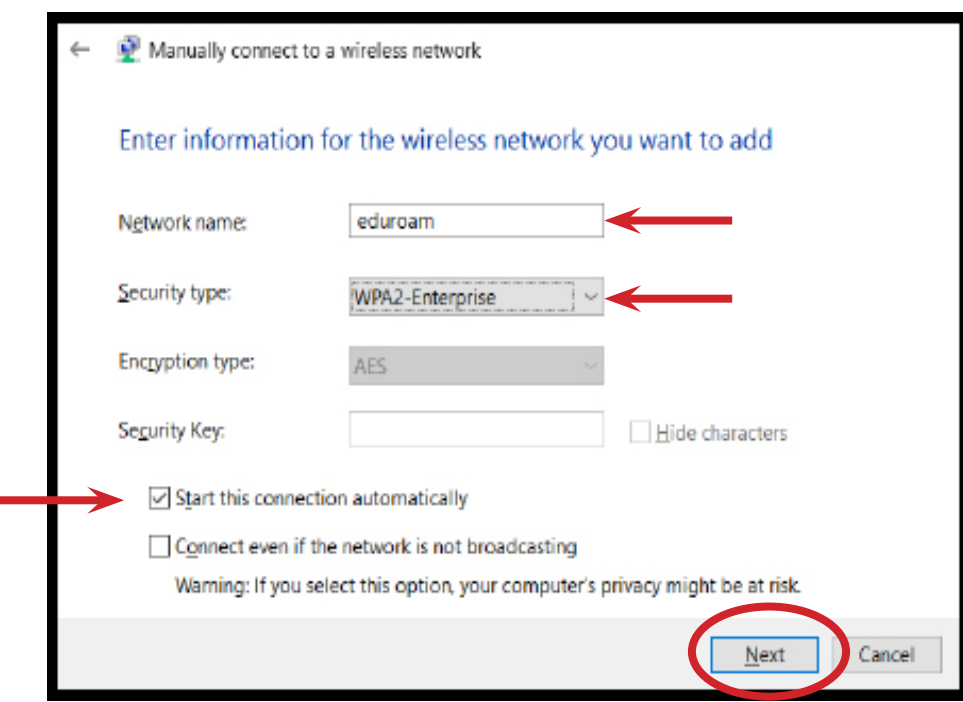

10. **eduroam** has been added. Click **Change Connection Settings**.

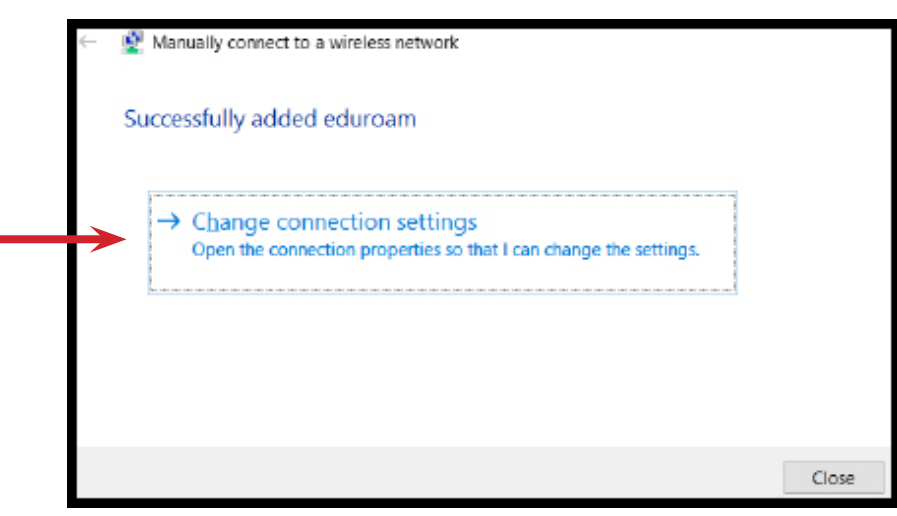

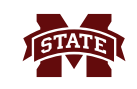

- 11. In the **eduroam Wireless Network Properties** window, select the **Security** tab.
- 12. Under the **Choose a network authentication method** heading, select **Microsoft Protected EAP (PEAP)**. Click the **Settings** button.

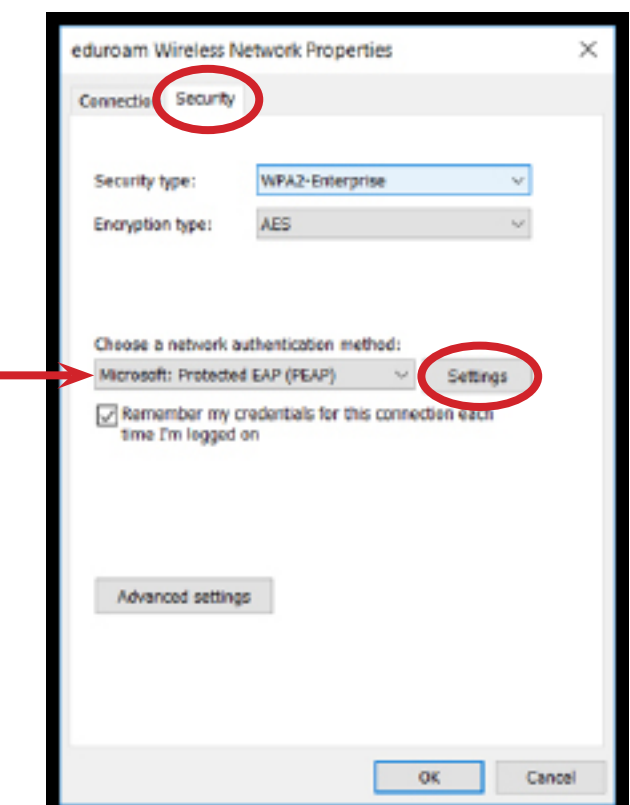

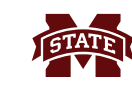

- 13. In the **Protected EAP Properties** window, under **When connecting:** heading, uncheck the box next to **Verify the server's identity by validating the certificate**. Under the **Select Authentication Method**  heading, click the **Configure** button on the right side of the window.
- 14. In the **EAP MSCHAPv2 Properties** window, under the **When connecting:** heading, make certain the box in **NOT** checked next to **Automatically use your Windows logon name and password***.* Click **OK** which goes back to the previous window.
- 15. Click **OK** which opens the **eduroam Wireless Network Properties** window.

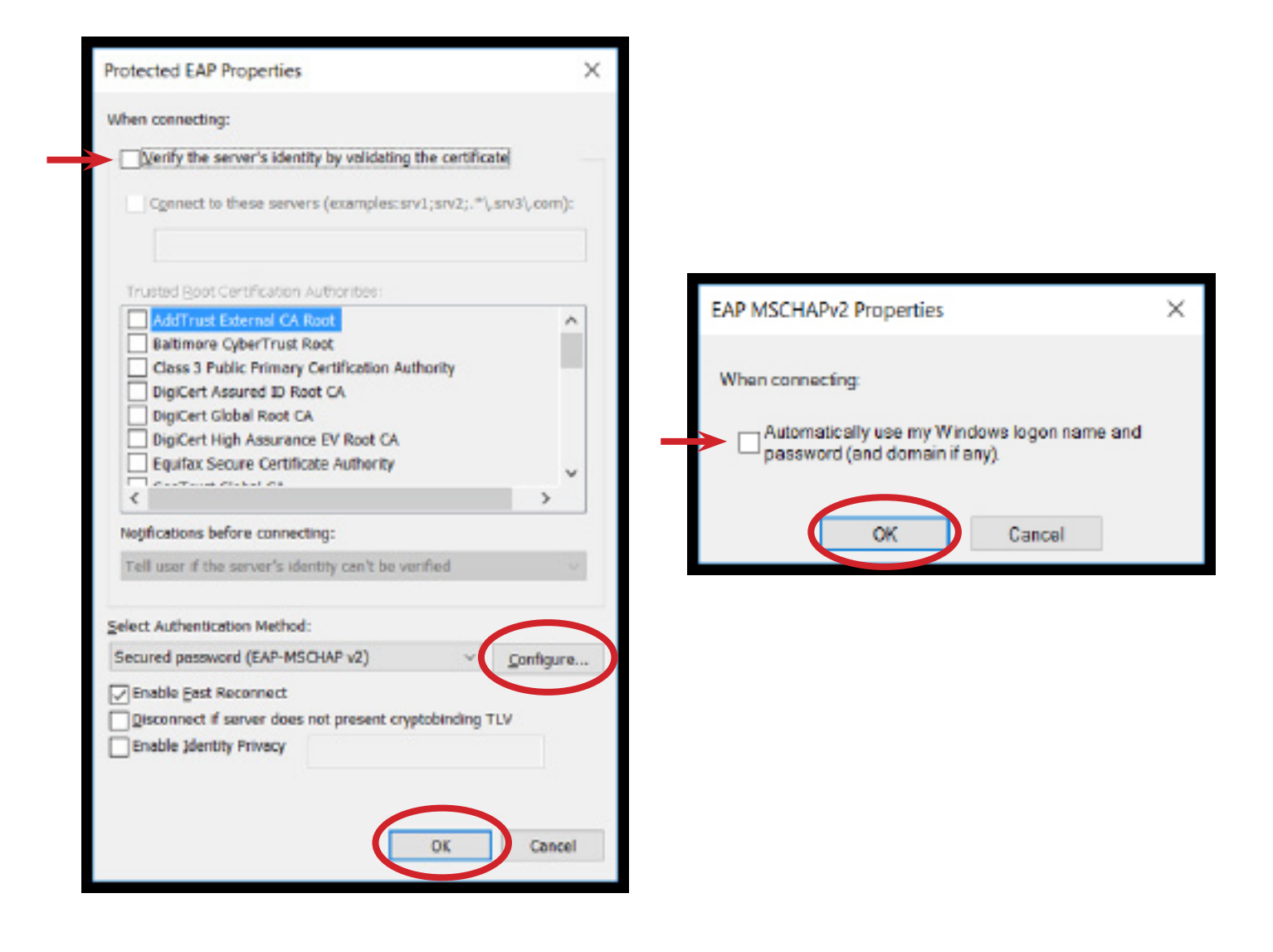

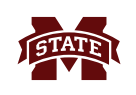

16. In the **eduroam Wireless Network Properties** window, click the **Advanced settings** button near the bottom of the window. This opens the **Advanced settings** window.

17. In the 802.1X settings tab, make sure the box is checked next to **Specify authentication mode:** is checked and choose **User Authentication** in the drop-down menu.

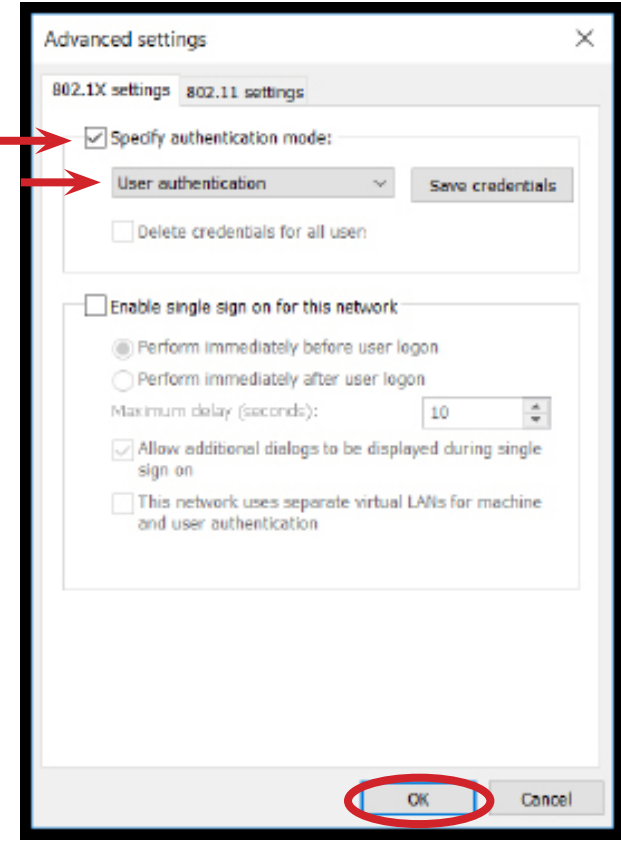

- 18. In the **Windows Security** window, enter your **netid@msstate.edu** as your **User Name** and your **NetPassword** as your **Password**.
- 19. Click **OK** in the next windows, then click **Close**.

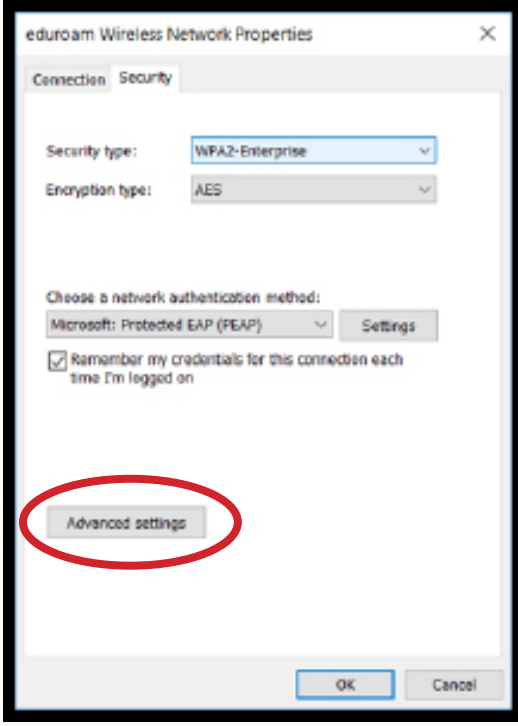

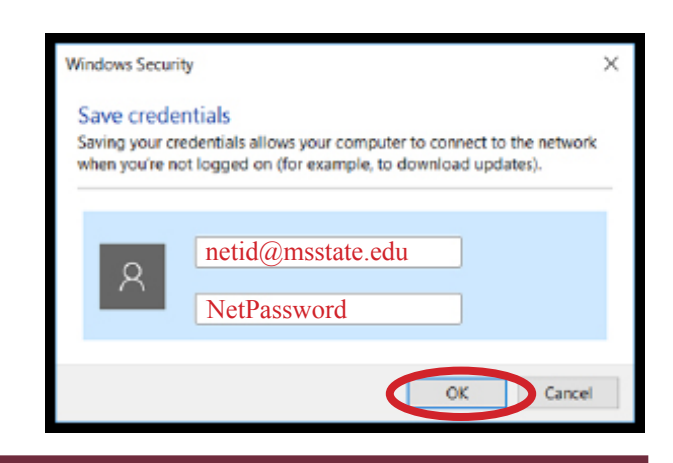